# MYCARELINK RELAYTM HOME COMMUNICATOR

### SET UP AND USE

Medtronic Cardiac Devices send through information automatically through your Remote Home Monitor if an issue is detected. However, initial set up requires a manual transmission. You may also be requested by your clinic to send through information manually.

Complete the steps below and reference pictures to set up your Communicator to be able to send data to your clinician.

- 1. Ensure your monitor is plugged into power and is placed (preferably) beside your bed. Note: Please keep your monitor plugged into power at all times to allow data to be sent to your clinician
- 2. Press and hold the button for 2 seconds. The light ring starts to spin and the progress bar will start filling. Note: If you press the button and the bottom of the light ring flashes 3 times with a tone playing, the communicator is busy. Wait and try again later.
- 3. Wait near the communicator until the progress bar fills completely. This can take up to 6 minutes. A tone plays upon completion.
- 4. When just the light ring is solid green, no further action is needed. The transmission was successful.

NOTE: If an error message appears on the monitor at any given time, please call HeartHQ's remote monitoring team on 5414 1100

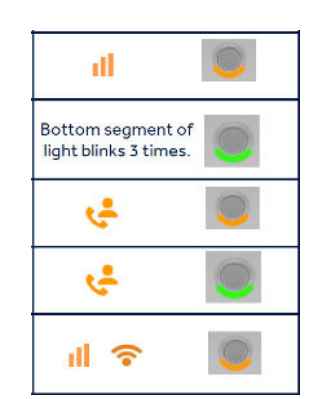

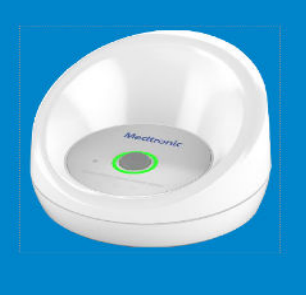

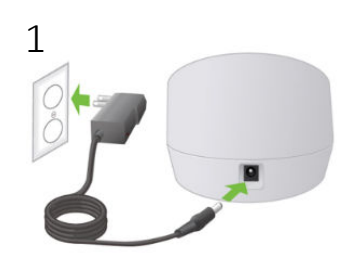

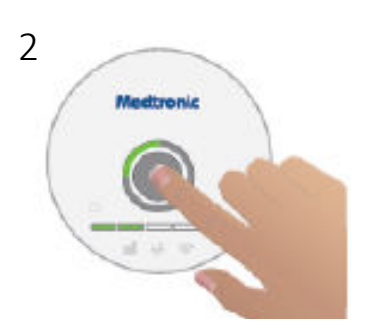

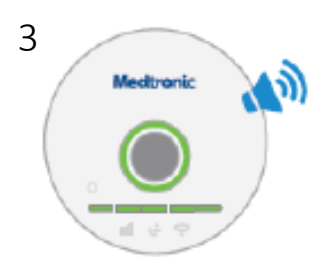

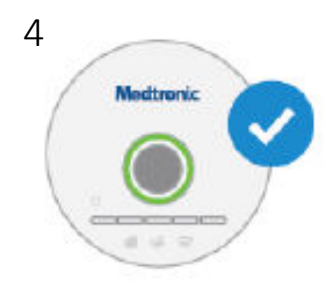

**Medtronic** 

Further, Together

## INSTRUCTIONS FOR MYCARELINK™ PATIENT MONITOR

Wireless devices, such as Defibrillators (ICDs), Pacemakers (AZURE), Loop Recorders (LINQ 22): Information is sent automatically, usually while you sleep, after you send information manually the first time

Non-wireless devices, such as Pacemakers (ADVISA, ADAPTA, VIVA, MICRA) & Loop Recorders (LINQ 11): Information is required to be sent manually each time for scheduled transmissions.

Please read the instructions on how to do a Manual Remote Home Transmission:

Step 1 - Press Grey button (in between up and down arrows), this will prompt the monitor to wake up.

Step 2 - Once the above process is finished, there will be an arrow directing you to push the same Grey button again. Please press again.

Step 3 - On the screen it will advise you to pick up the hand-piece and place it over your chest.

Step 4 - Hold it on your chest until the loading bar is full and it asks you to put the hand-piece down (NOTE: it may ask you to move hand-piece around slightly)

Step 5 - Once data is transferred a green tick will appear on the screen which means your remote download was successful.

NOTE: If a 4 digit error code appears on the screen at any given time, please call HeartHQ's remote monitoring team on 5414 1100

### TRANSMISSION STEPS FOR SENDING A TRANSMISSION

#### STEP 1

STEP 4

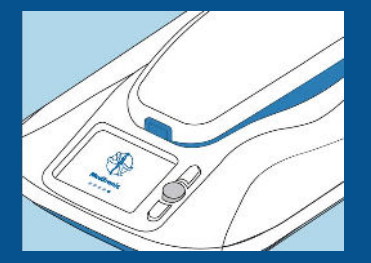

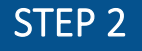

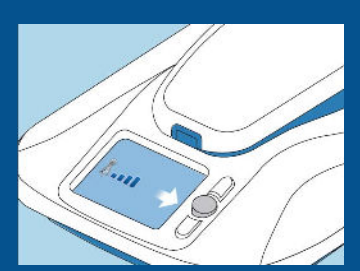

STEP 5

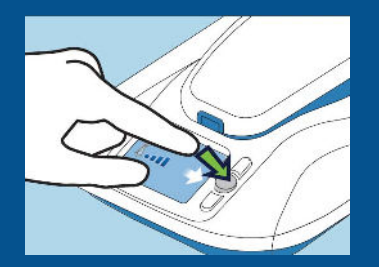

STEP 3

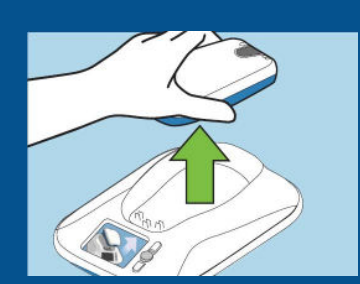

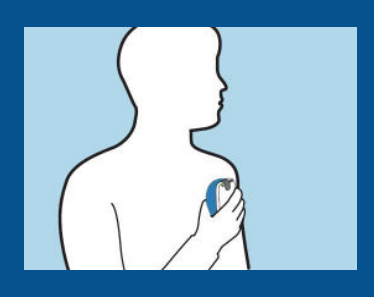

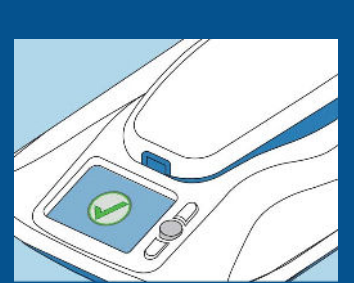

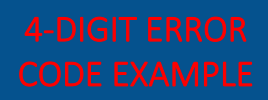

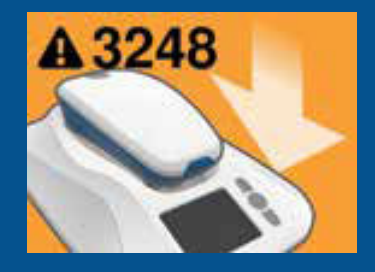

## **Medtronic**

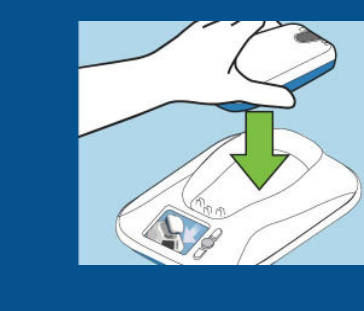

## **TRANSMISSION** INSTRUCTIONS FOR MYCARELINK™ SMART

Non-wireless devices, such as Pacemakers (ADVISA, ADAPTA, VIVA, MICRA) & Loop Recorders (LINQ 11): Information is required to be sent manually each time for scheduled transmissions.

Please read the instructions on how to do a Manual Remote Home Transmission:

Step 1 - Ensure you have 3 AA batteries in the hand-piece reader.

Step 2 - Check your Bluetooth & Wifi are turned on & connected – on your smart phone/tablet, you will find this in settings under Bluetooth/ Wifi.

Step 3 - Make sure your reader and smart phone/tablet are within 1-3 metres distance of one another and you have clicked the Grey button on the reader to turn it on.

Step 4 - Open the mycarelink smart app on your smart phone/tablet and click on the play button

Step 5 - Follow the prompts on the screen e.g. place reader on your chest until the loading bar is full and it asks you to put the hand-piece down (NOTE: it may ask you to move hand-piece reader around slightly)

Step 6 - Once the data has sent, you will receive a green tick on your screen.

NOTE: If a 4 digit error code appears on the screen at any given time, please call HeartHQ's remote monitoring team on 5414 1100

#### STEPS FOR SENDING A TRANSMISSION

#### STEP 1 STEP 5

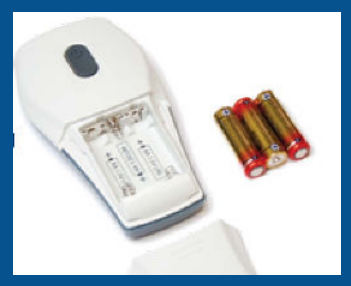

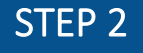

APPLE

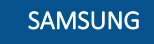

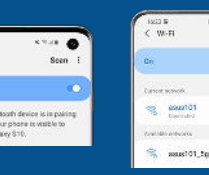

 $\boxed{\circ}$ 

STEP 3

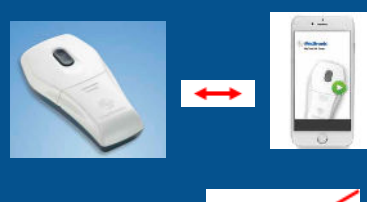

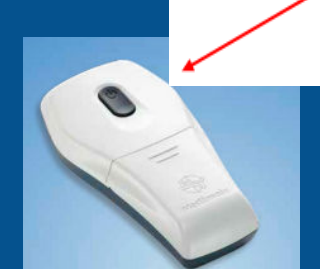

STEP 4

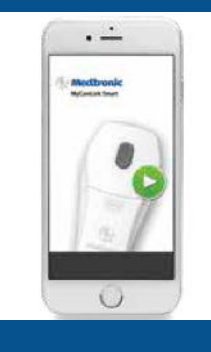

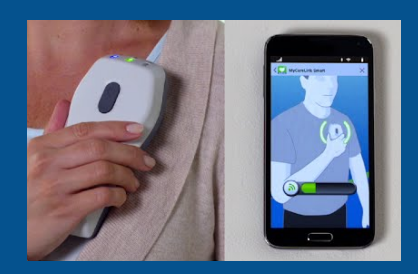

#### STEP 6

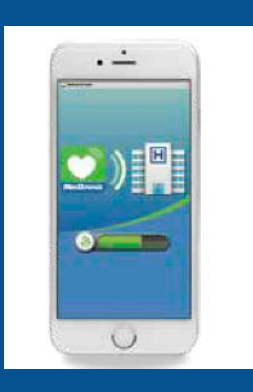

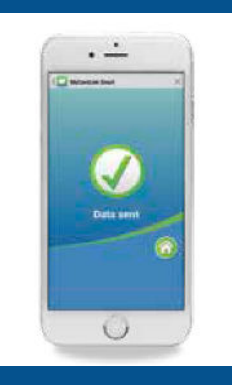

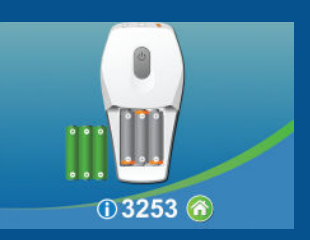

## **Medtronic**

## MyCareLink<sup>™</sup> Heart App

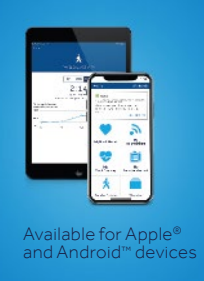

The myCareLinkHeart™ app is not intended for emergency use. In case of emergency, call emergency services or contact your clinician. The myCareLinkHeart<sup>™</sup> enables information to be sent automatically and manually; this information gets sent directly to your clinician.

#### **Be sure to use this feature only if your clinician requests a transmission.** To do so, follow these steps:

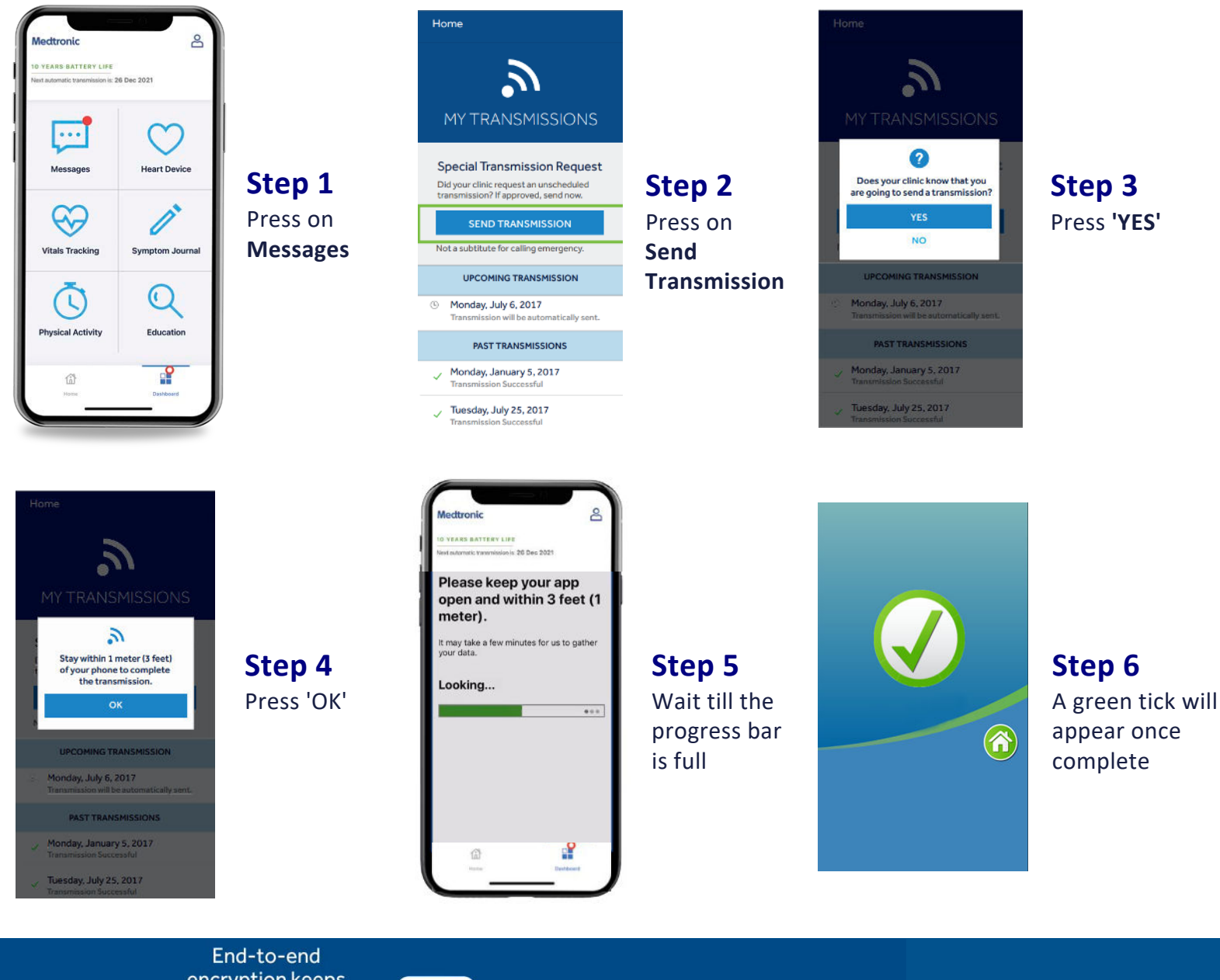

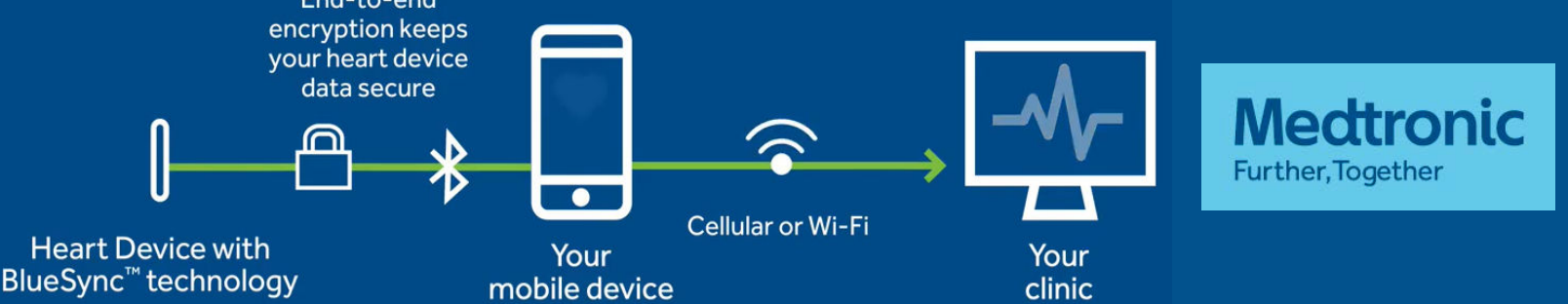